## Konfigurieren des Gerätepakets im Cisco Call Manager Ī

## Inhalt

**Einführung Voraussetzungen** Anforderungen Verwendete Komponenten Hintergrundinformationen **Konfigurieren** Überprüfen Fehlerbehebung

## Einführung

Dieses Dokument beschreibt das Verfahren zur Installation des Gerätepakets auf Cisco Unified Communications Manager (CUCM).

### Voraussetzungen

#### Anforderungen

Cisco empfiehlt, über Kenntnisse in folgenden Bereichen zu verfügen:

- $\bullet$  CUCM
- Sicherer FTP (SFTP)-Server

• Device Pack-Datei (die entsprechende Version von Unified Communication Manager) Unter diesen Links finden Sie Informationen zu den Geräten, die von der CUCM-Version unterstützt werden.

- [https://www.cisco.com/c/en/us/td/docs/voice\\_ip\\_comm/cucm/compat/matrix/CMDP\\_BK\\_CCBD](/content/en/us/td/docs/voice_ip_comm/cucm/compat/matrix/CMDP_BK_CCBDA741_00_cucm-device-package-compatibility-matrix/CMDP_BK_CCBDA741_00_cucm-device-package-compatibility-matrix_chapter_01.html) [A741\\_00\\_cucm-device-package-compatibility-matrix/CMDP\\_BK\\_CCBDA741\\_00\\_cucm](/content/en/us/td/docs/voice_ip_comm/cucm/compat/matrix/CMDP_BK_CCBDA741_00_cucm-device-package-compatibility-matrix/CMDP_BK_CCBDA741_00_cucm-device-package-compatibility-matrix_chapter_01.html)[device-package-compatibility-matrix\\_chapter\\_01.html](/content/en/us/td/docs/voice_ip_comm/cucm/compat/matrix/CMDP_BK_CCBDA741_00_cucm-device-package-compatibility-matrix/CMDP_BK_CCBDA741_00_cucm-device-package-compatibility-matrix_chapter_01.html)
- [https://www.cisco.com/c/en/us/td/docs/voice\\_ip\\_comm/cucm/compat/matrix/CMDP\\_BK\\_CCBD](/content/en/us/td/docs/voice_ip_comm/cucm/compat/matrix/CMDP_BK_CCBDA741_00_cucm-device-package-compatibility-matrix/CMDP_BK_CCBDA741_00_cucm-device-package-compatibility-matrix_chapter_00.html) [A741\\_00\\_cucm-device-package-compatibility-matrix/CMDP\\_BK\\_CCBDA741\\_00\\_cucm](/content/en/us/td/docs/voice_ip_comm/cucm/compat/matrix/CMDP_BK_CCBDA741_00_cucm-device-package-compatibility-matrix/CMDP_BK_CCBDA741_00_cucm-device-package-compatibility-matrix_chapter_00.html)[device-package-compatibility-matrix\\_chapter\\_00.html](/content/en/us/td/docs/voice_ip_comm/cucm/compat/matrix/CMDP_BK_CCBDA741_00_cucm-device-package-compatibility-matrix/CMDP_BK_CCBDA741_00_cucm-device-package-compatibility-matrix_chapter_00.html)

#### Verwendete Komponenten

Die Informationen in diesem Dokument basieren auf den folgenden Software- und Hardwareversionen:

- $\bullet$  CUCM
- SFTP-Server

• Device Pack-Datei (die entsprechende Version von Unified Communication Manager) Die Informationen in diesem Dokument wurden von den Geräten in einer bestimmten Laborumgebung erstellt. Alle in diesem Dokument verwendeten Geräte haben mit einer leeren (Standard-)Konfiguration begonnen. Wenn Ihr Netzwerk in Betrieb ist, stellen Sie sicher, dass Sie die potenziellen Auswirkungen eines Befehls verstehen.

### Hintergrundinformationen

Die Device Pack-Datei wird installiert, um neue Funktionen für Communications Manager zu aktualisieren. Sie wird auch mit Firmware-Upgrades am Endpunkt ausgeführt. Es gibt jedoch Szenarien, in denen das Gerätepaket nur für zusätzliche Funktionen und Funktionen aktualisiert wird und ein clusterweites Firmware-Upgrade vermieden werden muss.

In diesem Dokument wird das Verfahren zur Aktualisierung des Gerätepakets beschrieben, ohne dass Firmware-Upgrades im gesamten Cluster erforderlich sind.

## Konfigurieren

Sie müssen das Gerätepaket von der Cisco Website herunterladen, jeweils die Version von CUCM.

Lesen Sie diesen Link und wählen Sie die Version aus, die Sie für das Gerätepaket herunterladen würden, wie im Bild gezeigt.

<https://software.cisco.com/download/home/268439621>

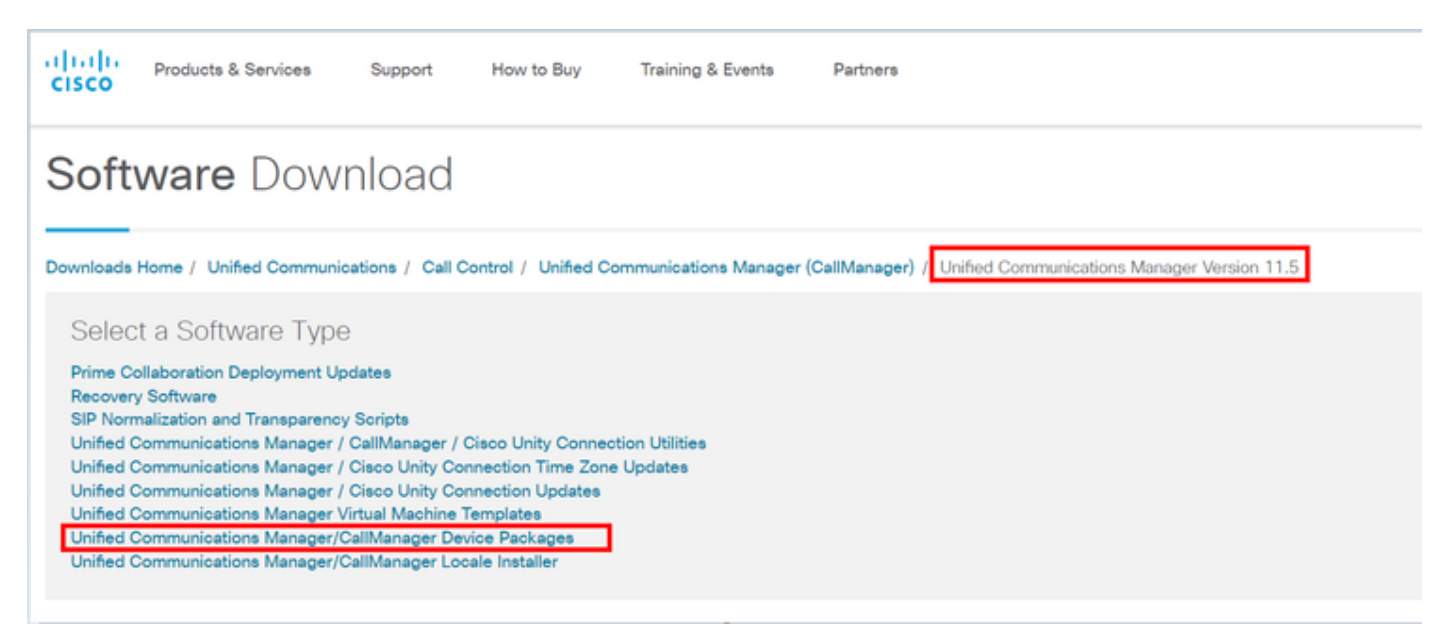

Bevor Sie das Gerätepaket im Communication Manager installieren können, müssen Sie die Firmware-Version in eine separate Datei kopieren.

Navigieren Sie zu Gerät > Geräteeinstellung > Gerätestandard und kopieren Sie die Firmware-Informationen, die Sie an Endpunkten mit der gleichen Firmware speichern möchten, wie im Bild gezeigt.

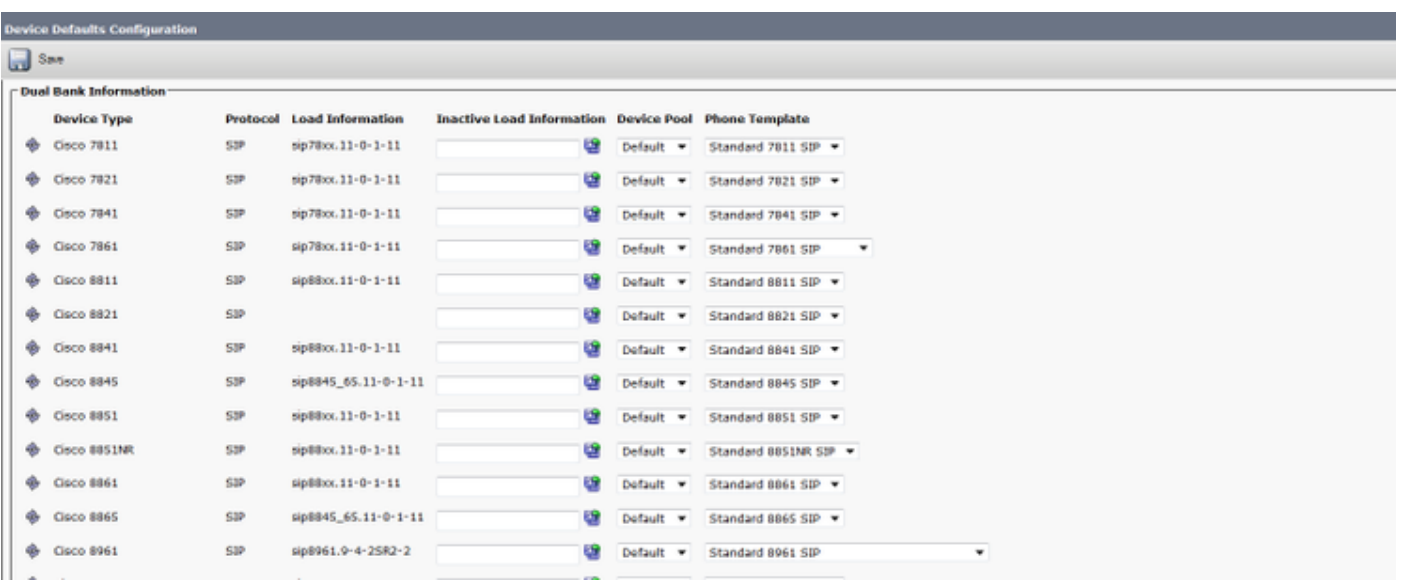

Sobald Sie das Gerätepaket von der Cisco Website heruntergeladen haben, müssen Sie die Datei mithilfe des SFTP-Servers in den Unified Communication Manager hochladen.

Navigieren Sie zur Seite für das Betriebssystem-Admin > Software Upgrade > Install/Upgrade

Geben Sie außerdem die obligatorischen Informationen auf dieser Seite und wie im Bild dargestellt ein.

- Quelle: Wählen Sie Ihre lokale Quelle (CD/DVD) oder Remote Source (Remote-Dateisystem) Ihrer Upgrade-Dateien aus
- Verzeichnis: Geben Sie bei Remote-Dateisystemen den Pfad zur Patch-Datei auf dem Remote-System ein.
- Server: Geben Sie für Remote-Dateisysteme den Namen des FTP- oder SFTP-Servers ein.
- Benutzername: Geben Sie den Benutzernamen für den Remote-Knoten ein.
- Benutzerkennwort: Geben Sie das Kennwort für den Remote-Knoten ein.
- Übertragungsprotokoll: Wählen Sie das Übertragungsprotokoll aus, z. B. SFTP

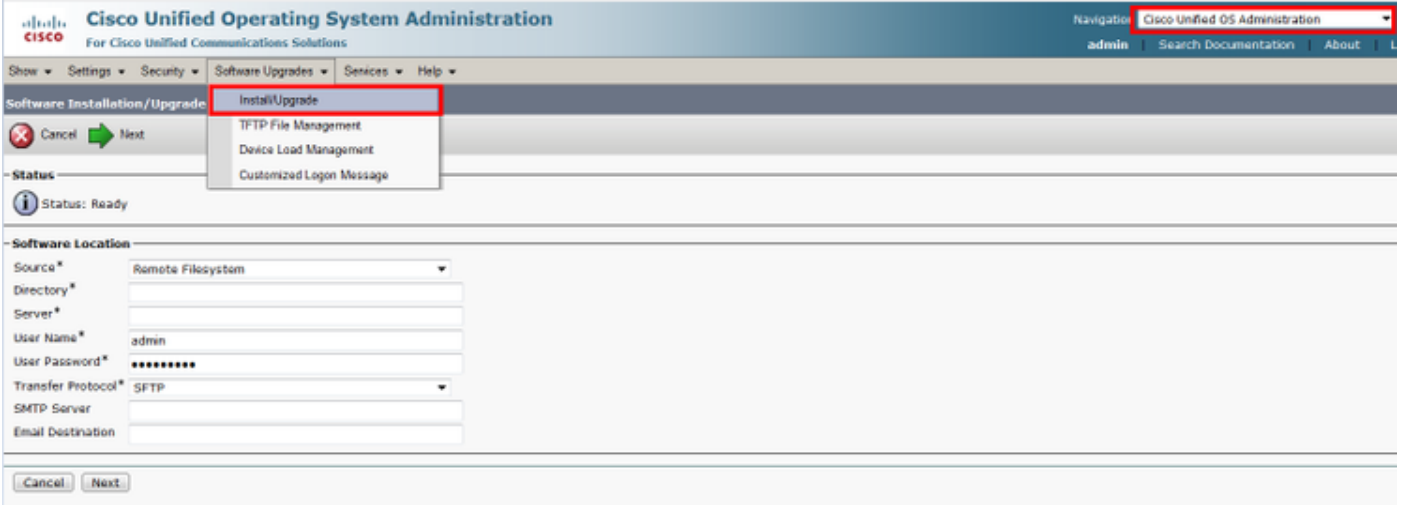

Hinweis: Wenn Sie ein Gerätepaket verwenden, um die Unterstützung neuer Geräte zu aktivieren, ist für CUCM 11.5(1) oder höher kein clusterweiter Neustart erforderlich. Befolgen Sie stattdessen die Anweisungen in CUCM, nachdem Sie das Gerätepaket hinzugefügt haben:

- Starten Sie den Cisco Tomcat-Dienst auf allen Knoten neu.
- Starten Sie Cisco TFTP auf allen Servern neu, auf denen dieser Dienst ausgeführt wird.
- Starten Sie Cisco CallManager auf dem Publisher neu. Wenn Sie den Cisco CallManager-● Dienst nicht auf dem Publisher ausführen, können Sie diesen Schritt überspringen.

Wenn Sie CUCM 11.0(1) oder früher verwenden, ist ein clusterweiter Neustart erforderlich. Ein clusterweiter Neustart ist nicht erforderlich, wenn Sie ein Gerätepaket anwenden, um die aktuelle Firmware oder Konfiguration zu aktualisieren.

Wenn die Installation des Gerätepakets abgeschlossen ist, müssen Sie die Firmware-Informationen im Geräte-Standard-Kommunikationsmanager einfügen. Navigieren Sie zu Gerät > Gerätestandard > fügen Sie die Firmware-Informationen ein, die Sie auf Endgeräten mit der gleichen Firmware beibehalten möchten. Klicken Sie anschließend auf das Symbol, um die Firmware auf Endgeräten zu tauschen, wie im Bild gezeigt.

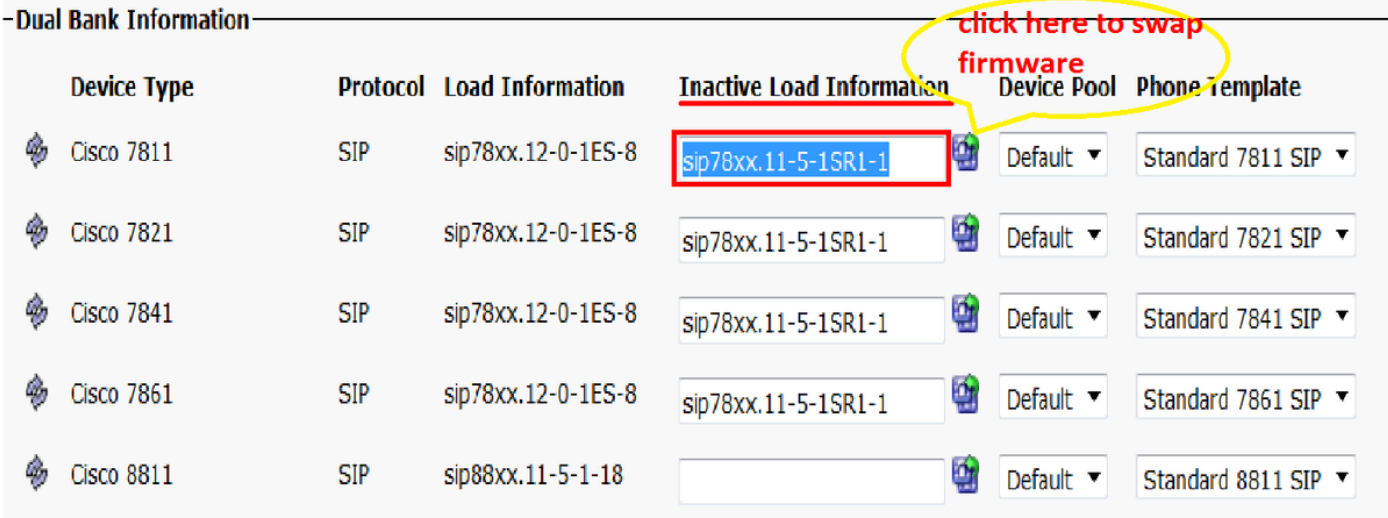

# Überprüfen

In diesem Abschnitt überprüfen Sie, ob Ihre Konfiguration ordnungsgemäß funktioniert.

Verwenden Sie eine der folgenden Methoden, um zu überprüfen, ob das Telefon das neue Firmware-Image kopiert hat:

- Suchen Sie die IP-Adresse des IP-Telefons, auf dem das Upgrade durchgeführt wird. Verwenden Sie die IP-Adresse im Browser, um die Geräteinformationen des IP-Telefons abzurufen. Überprüfen Sie, ob die Firmware zur neuen Version geändert wurde.
- Gehen Sie physisch zum IP-Telefon, und drücken Sie die Einstellungstaste. Blättern Sie nach unten zu Modellinformationen, und drücken Sie Auswahl. Scrollen Sie dann nach unten, um Datei laden zu laden, und stellen Sie sicher, dass es sich um dieselbe Ladedatei handelt, die aktualisiert wird.

### Fehlerbehebung

Dieser Abschnitt enthält Informationen, die Sie zur Fehlerbehebung bei Ihrer Konfiguration verwenden können.

Der Abschnitt zur Fehlerbehebung wird in einem anderen Dokument behandelt.